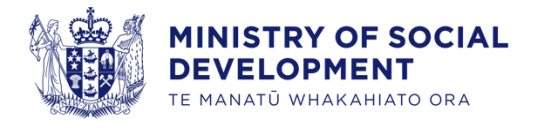

# Accessing and Responding to Tender Opportunities

Developed for Suppliers

**01 May 2024**

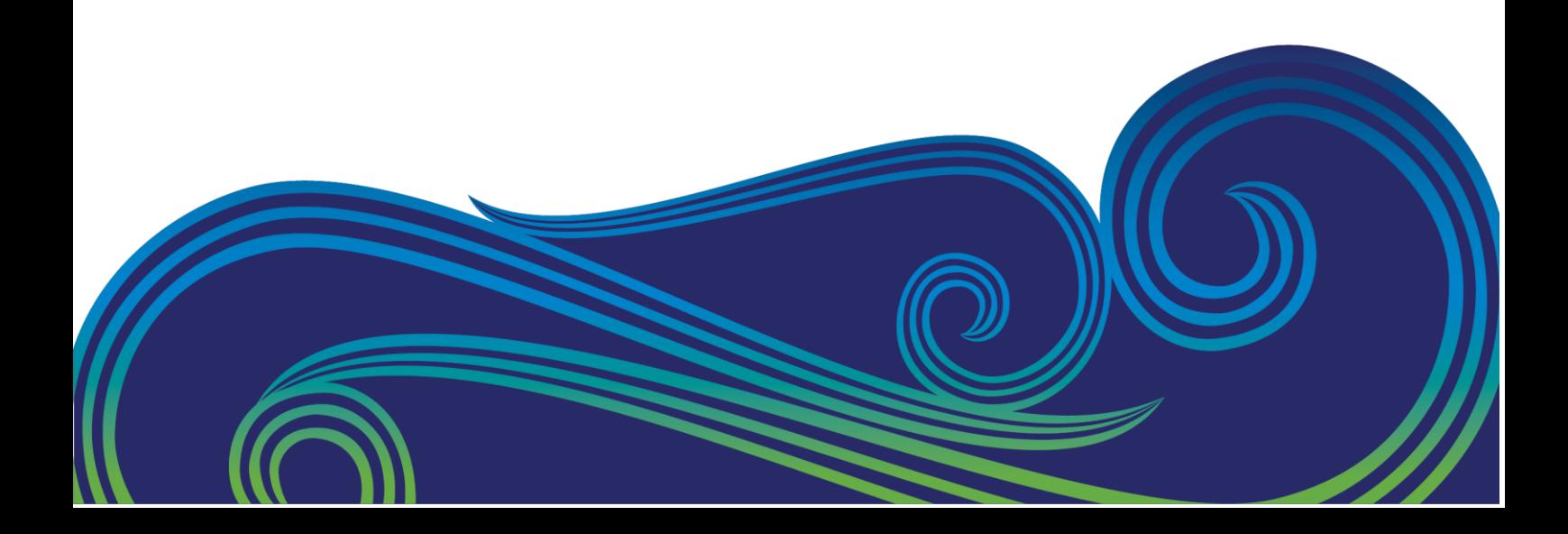

## **Contents**

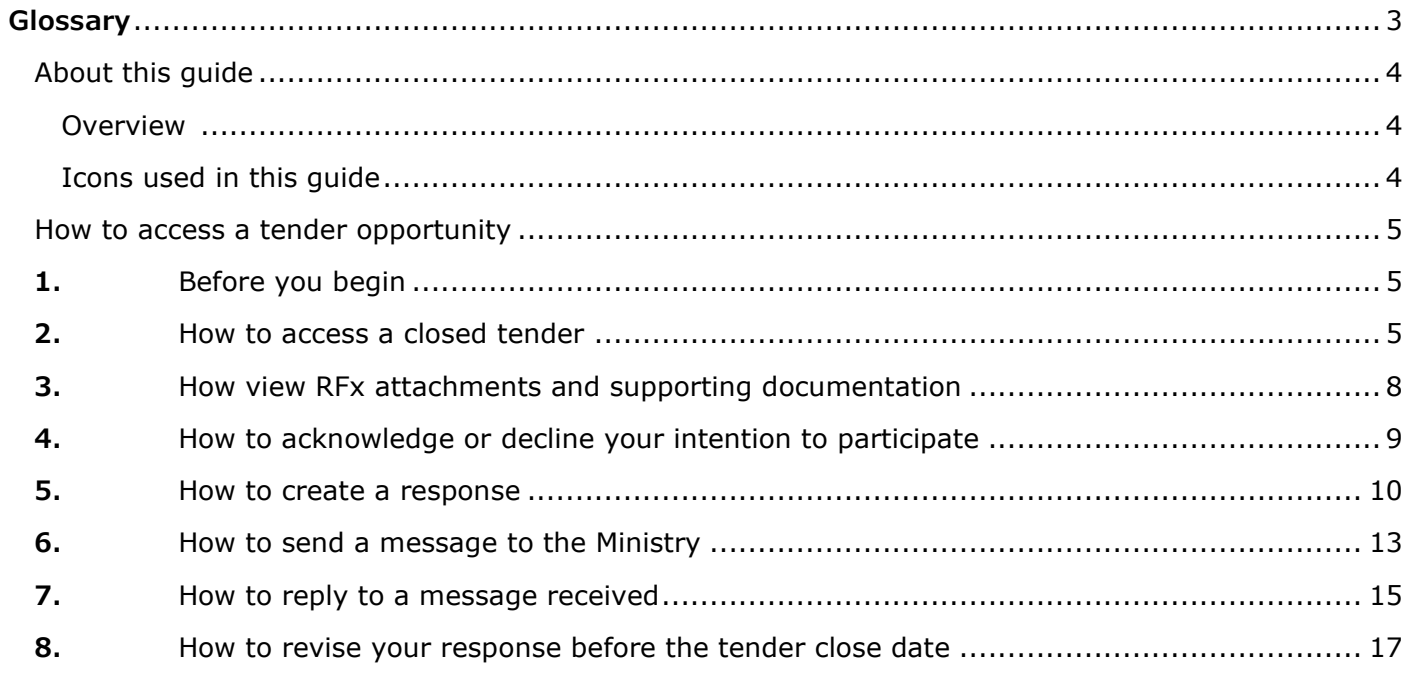

# <span id="page-2-0"></span>**Glossary**

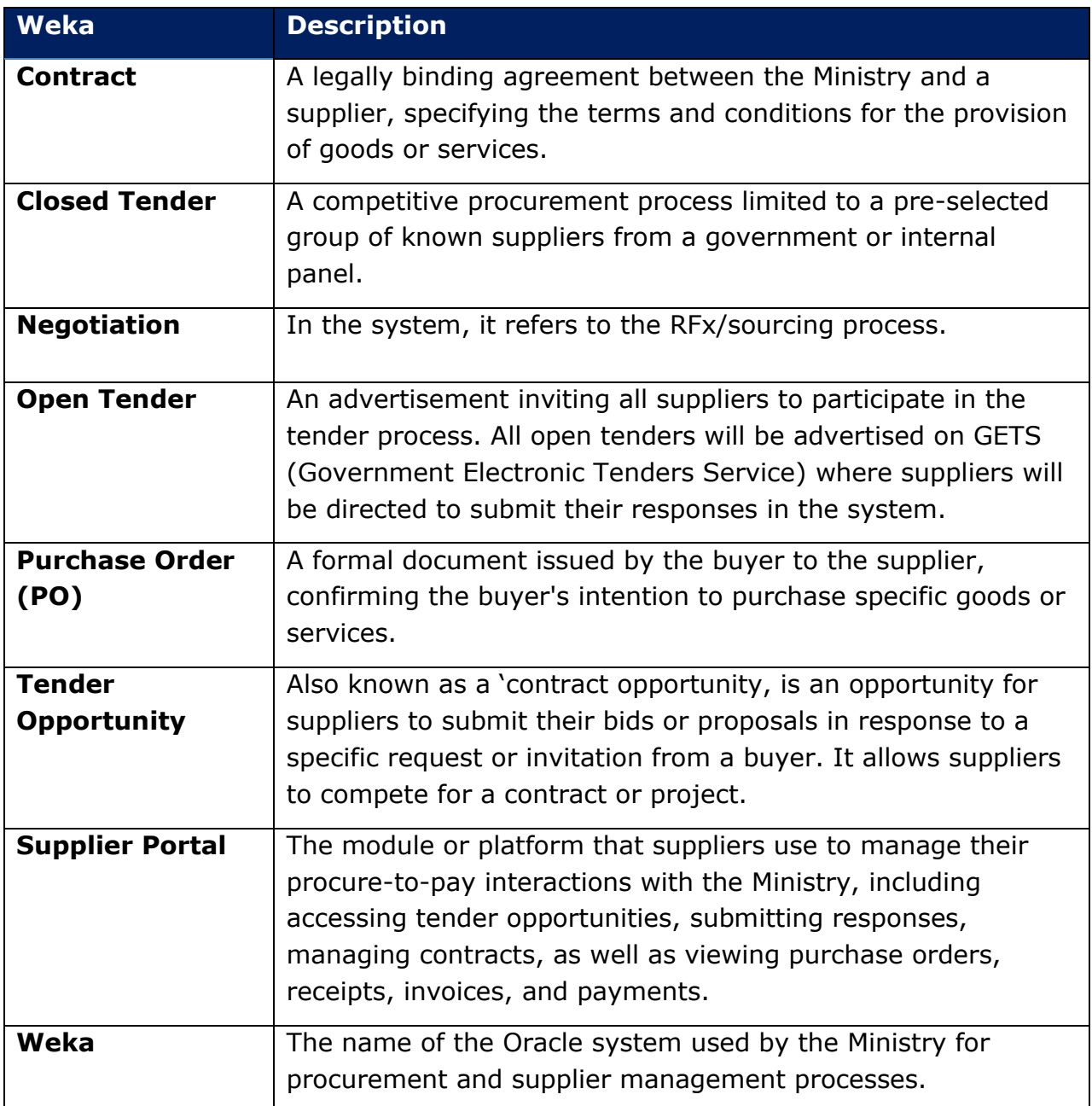

## <span id="page-3-0"></span>**About this guide**

## <span id="page-3-1"></span>**Overview**

Welcome to the user guide for how to access and respond to tender opportunities with the Ministry of Social Development (the Ministry). This guide is designed to help you navigate the tender process and provides important information on how to respond to tender opportunities.

Key topics covered in this guide include:

- accessing tender opportunities
- viewing RFx attachments and supporting documentation
- acknowledging or declining participation
- creating a response
- submitting questions and communicating with the Ministry
- revising your response before the close date

Please note that if you are not registered as a supplier and want to submit bids for contract opportunities, you must first register as a supplier. The "How to Register as a Prospective Supplier" guide provides information on the registration process. If you need assistance with registration, please contact NAC Suppliers@msd.govt.nz for support.

Only users with the **Supplier Bidder** or **Supplier Sales Representative** role can access and respond to tenders. If you do not have this role type, please talk to the **Supplier Self Service Administrator** contact within your organisation. Alternatively, contact [NAC\\_Suppliers@msd.govt.nz](mailto:NAC_Suppliers@msd.govt.nz) for support.

## <span id="page-3-2"></span>**Icons used in this guide**

The user guide may use the following icons:

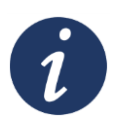

#### **Further information**

References to additional sources of information for further details.

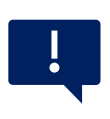

**Important point**

Highlights important information or areas that require caution.

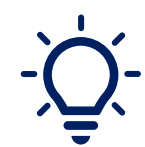

## **Tip**

Provides a helpful piece of information or suggestion.

#### **Section Completed**

Indicates section is complete

## <span id="page-4-0"></span>**How to access a tender opportunity**

## <span id="page-4-1"></span>**1. Before you begin**

Make sure you have the User ID provided to you and login to the Supplier Portal. If you encounter any issues accessing the portal, you can contact [NAC\\_Suppliers@msd.govt.nz](mailto:NAC_Suppliers@msd.govt.nz) for assistance.

## <span id="page-4-2"></span>**2. How to access a closed tender**

#### **Overview**

If you have been shortlisted for a closed tender, you will receive a notification via email and in Weka. The steps below will guide you on accessing the closed tender contract opportunity.

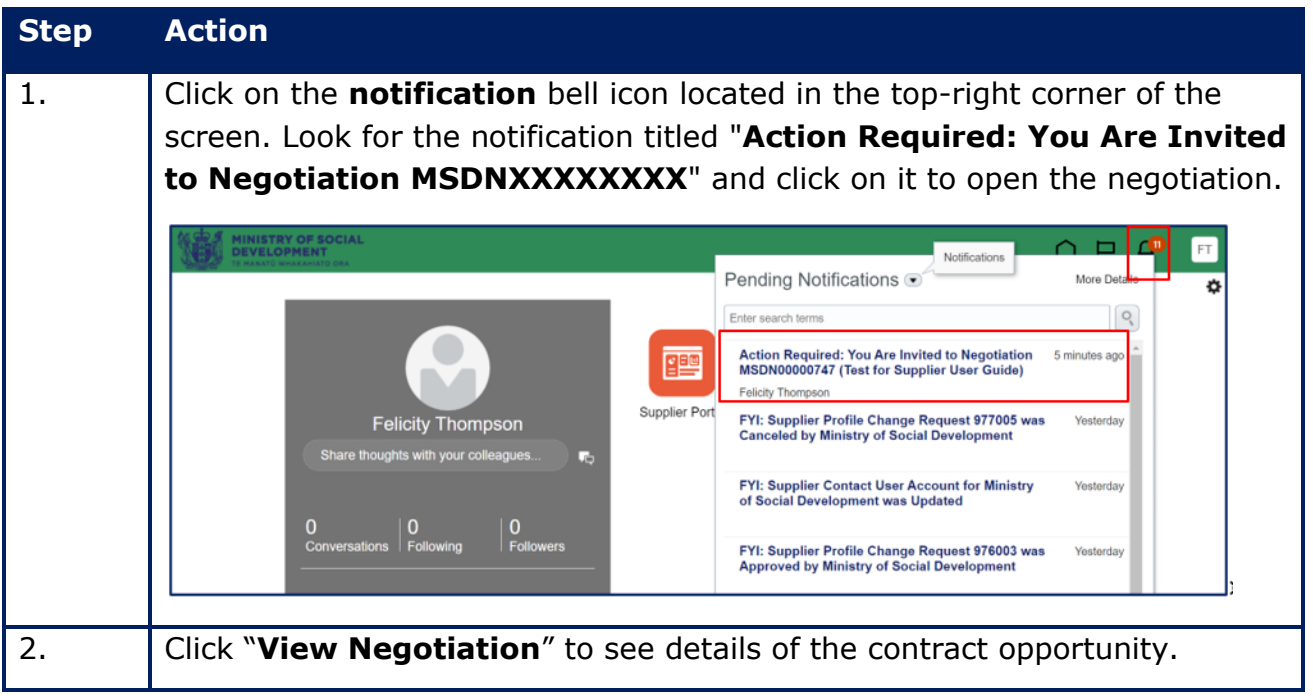

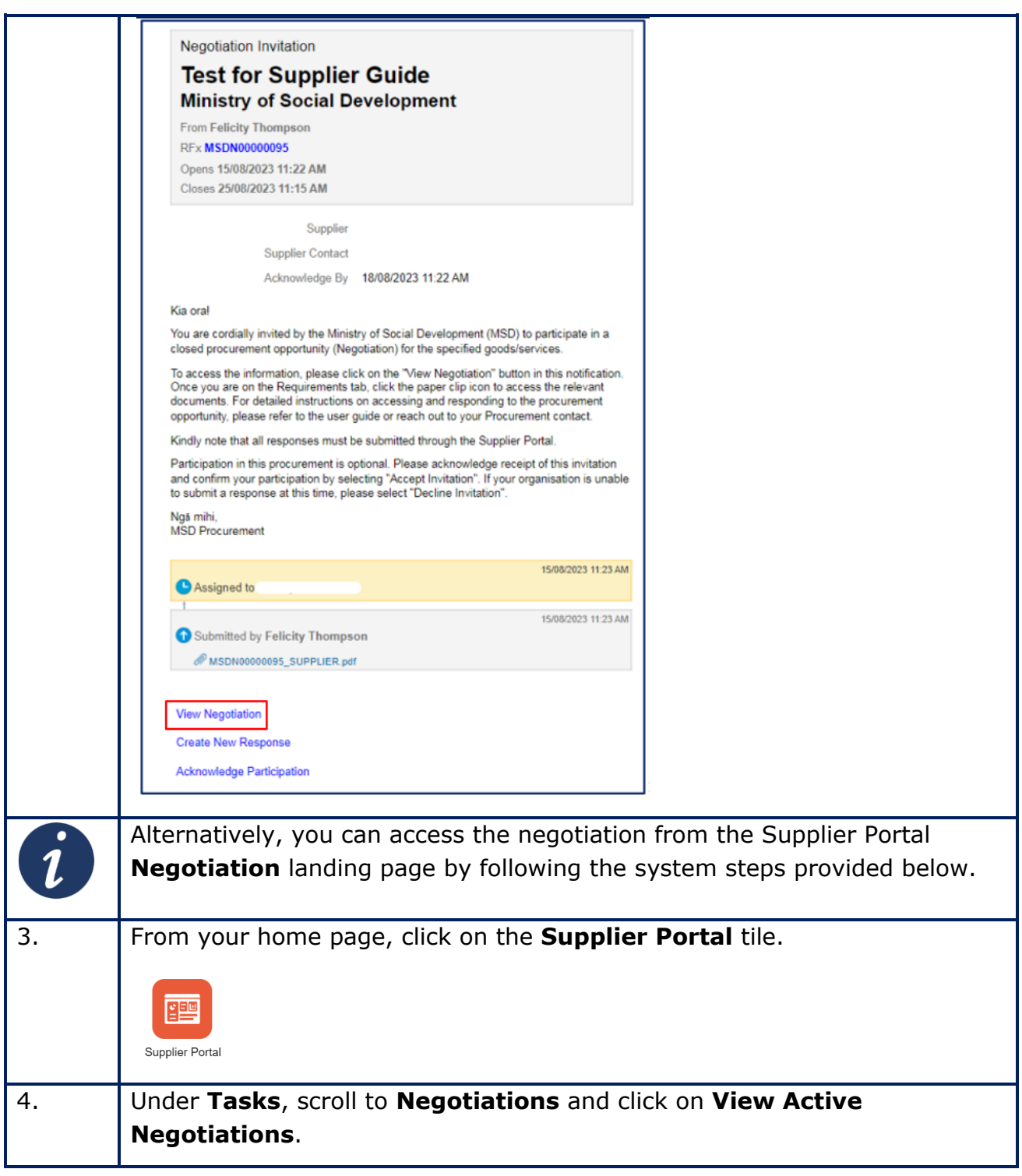

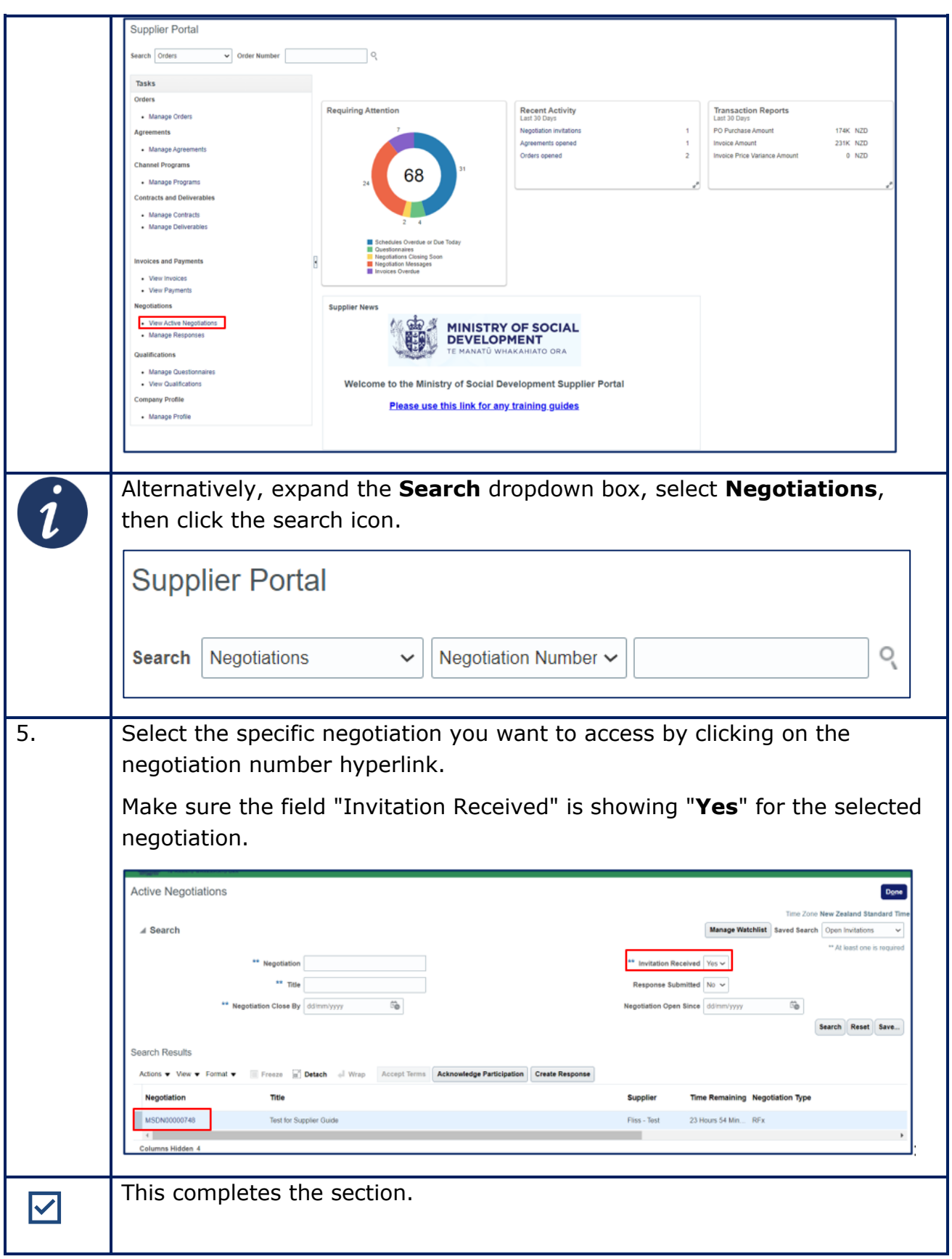

## <span id="page-7-0"></span>**3. How view RFx attachments and supporting documentation**

#### **Overview**

To view RFx attachments and supporting documentation for a tender opportunity, follow the system steps outlined below.

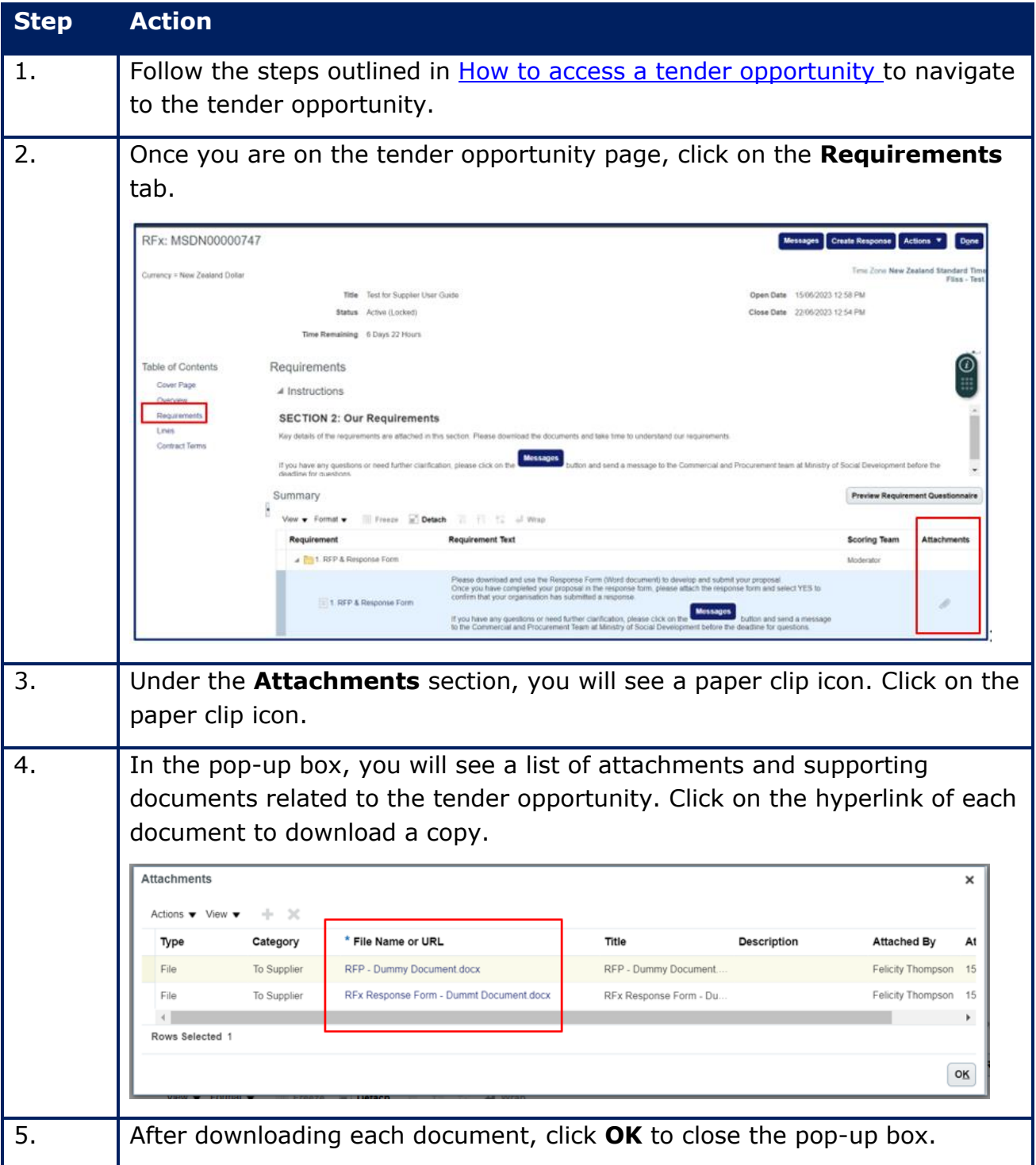

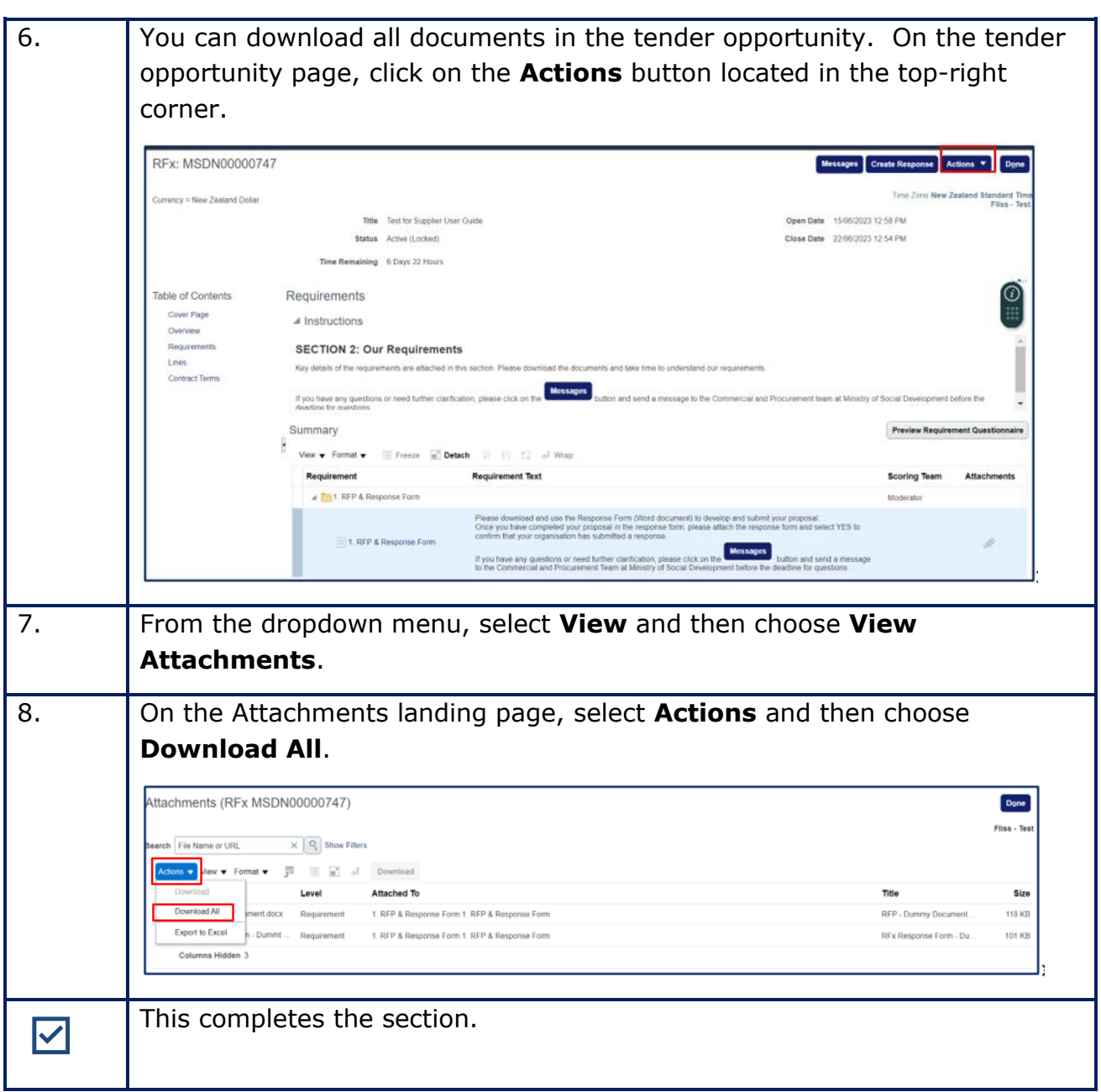

## <span id="page-8-0"></span>**4. How to acknowledge or decline your intention to participate**

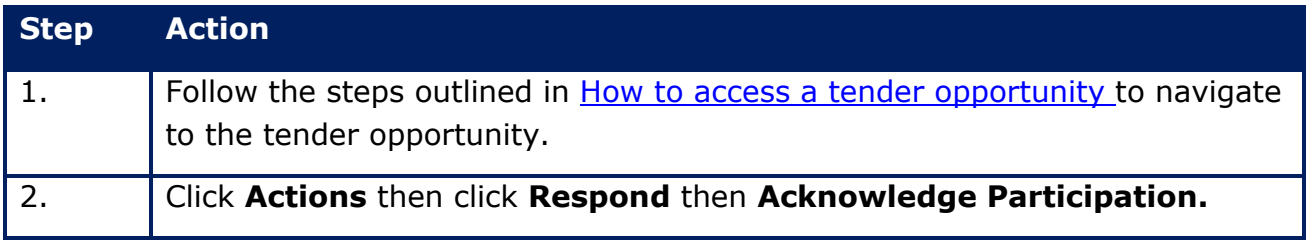

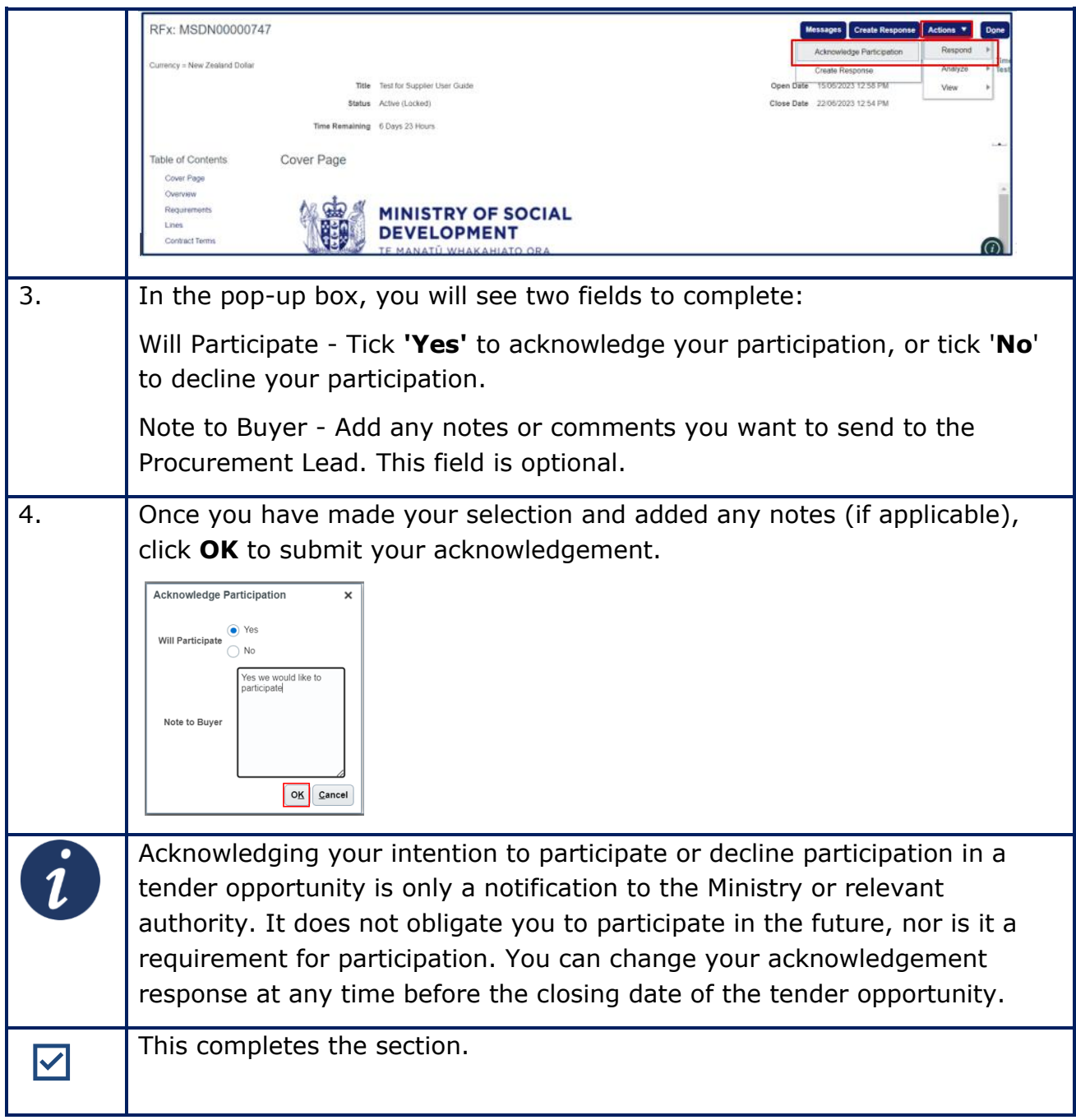

## <span id="page-9-0"></span>**5. How to create a response**

To create a response for a contract opportunity, you can follow the system steps outlined below.

At any time, you can save your response as a draft and come back to it later. Click the **Save** button located on the top-right hand corner.

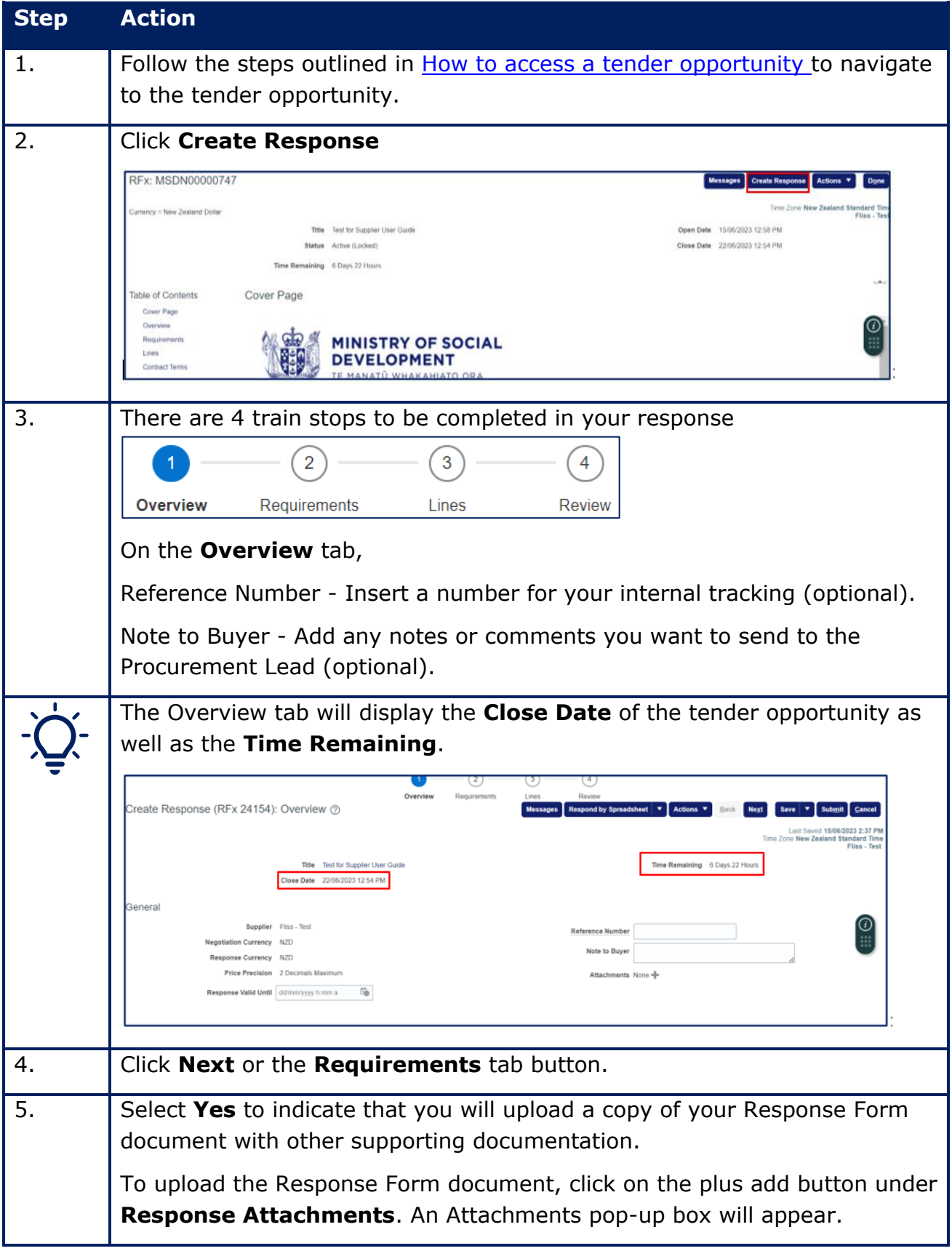

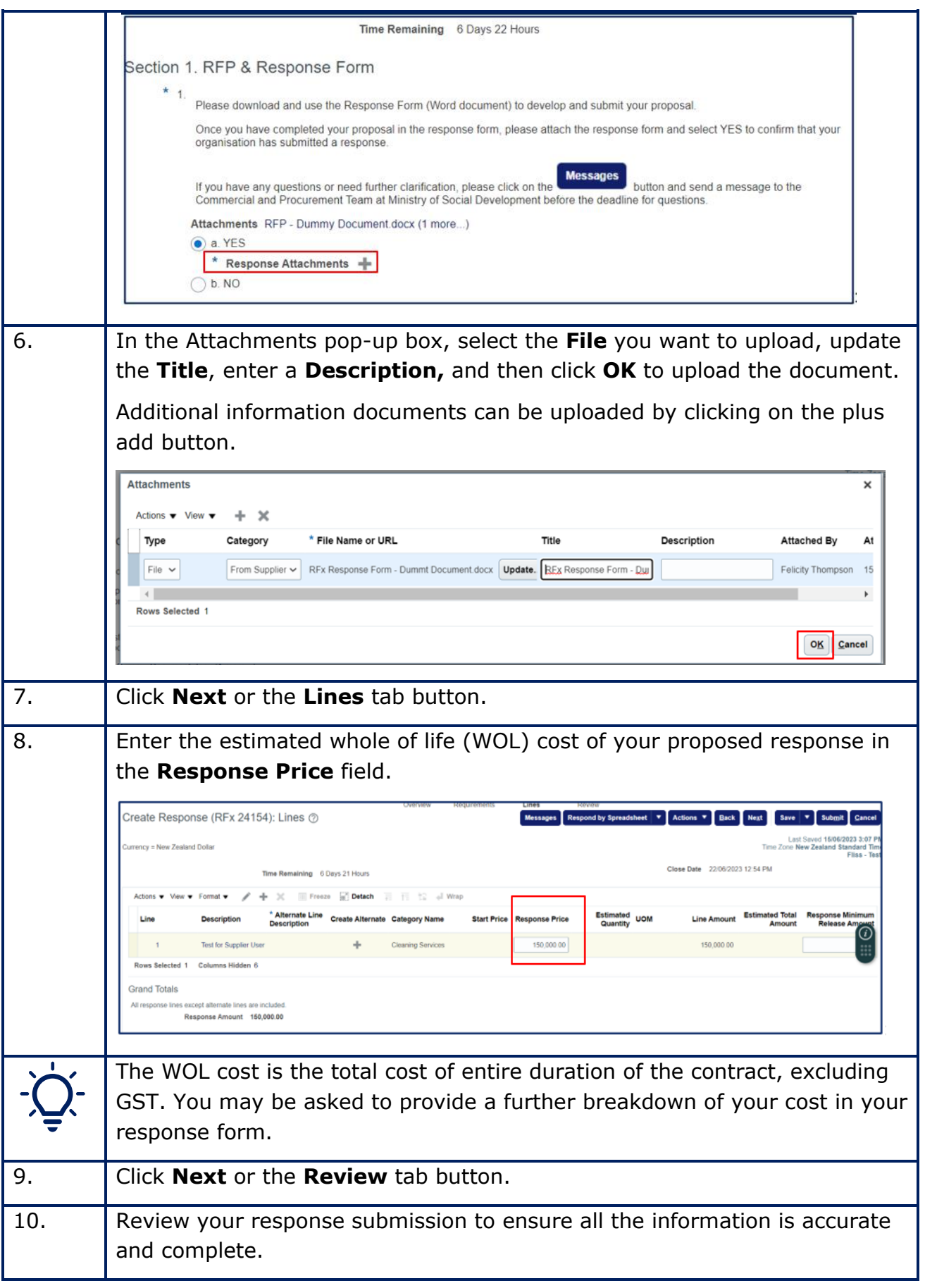

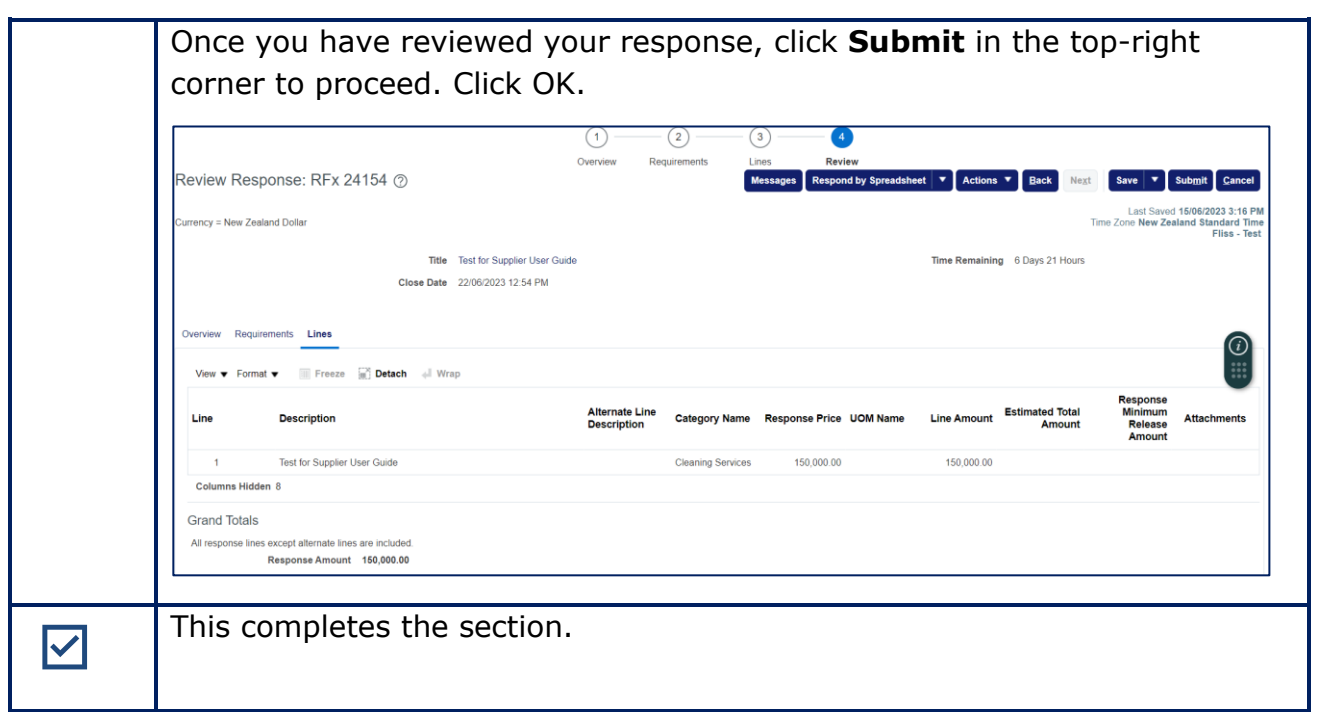

## <span id="page-12-0"></span>**6. How to send a message to the Ministry**

<span id="page-12-1"></span>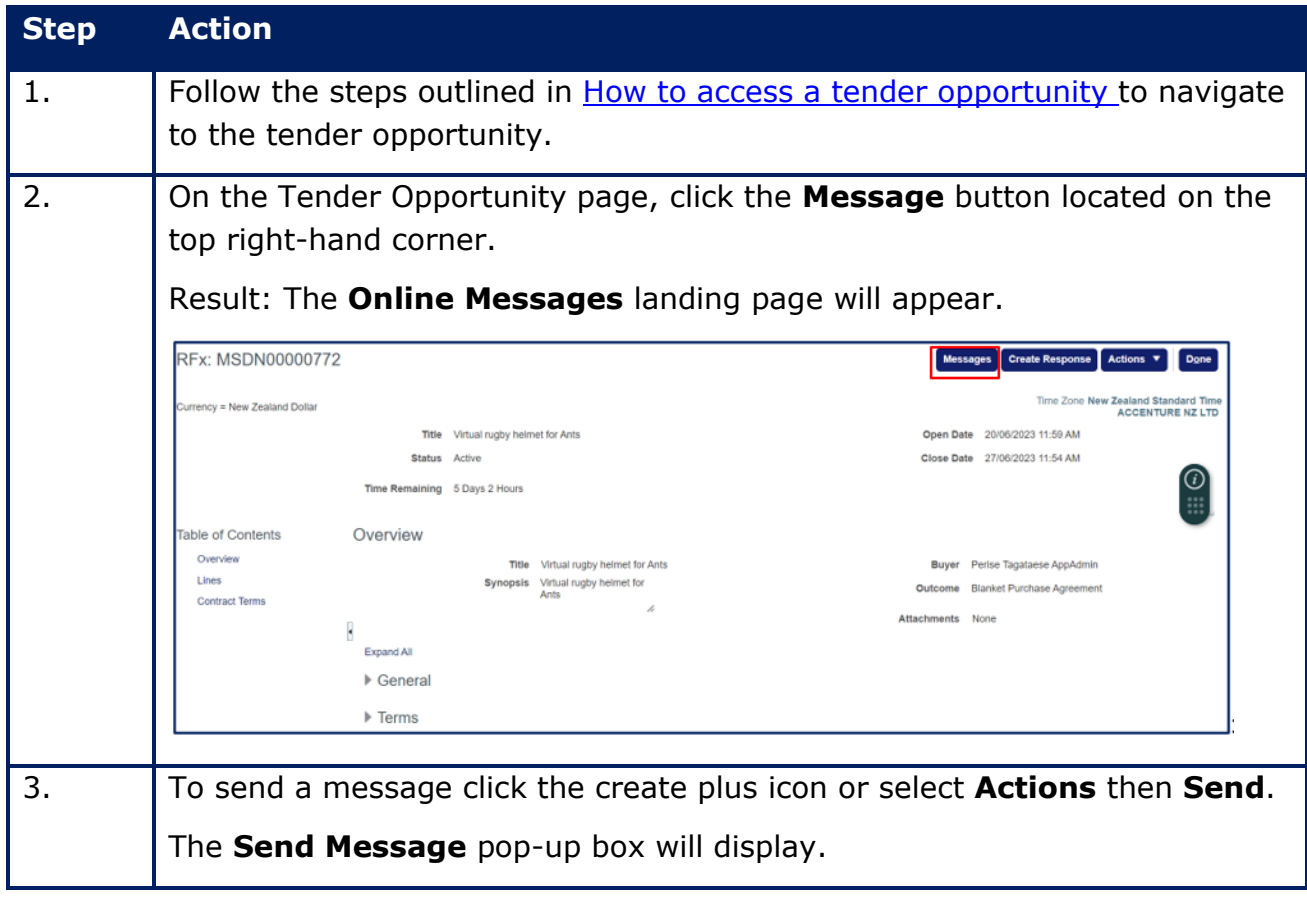

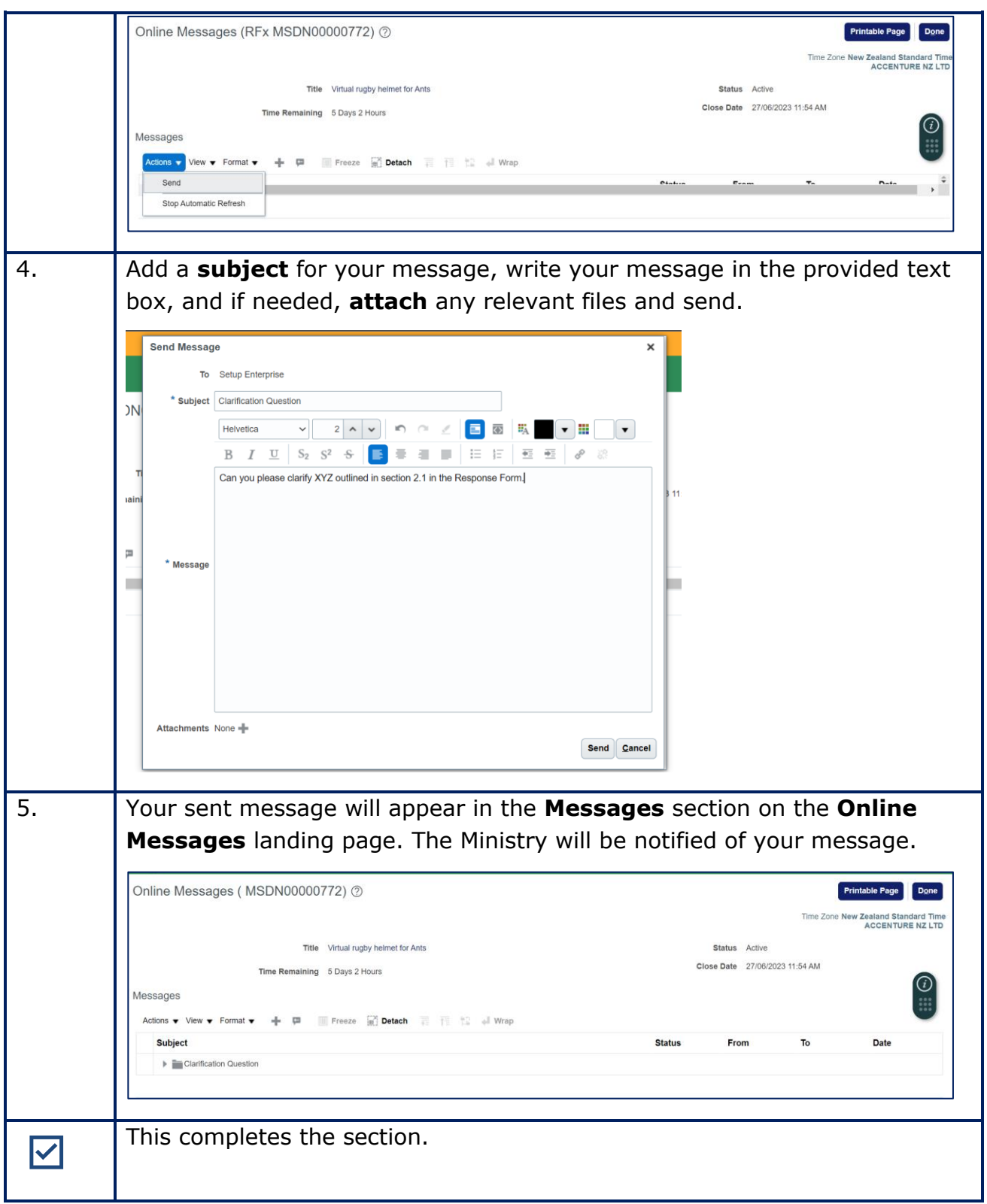

## <span id="page-14-0"></span>**7. How to reply to a message received**

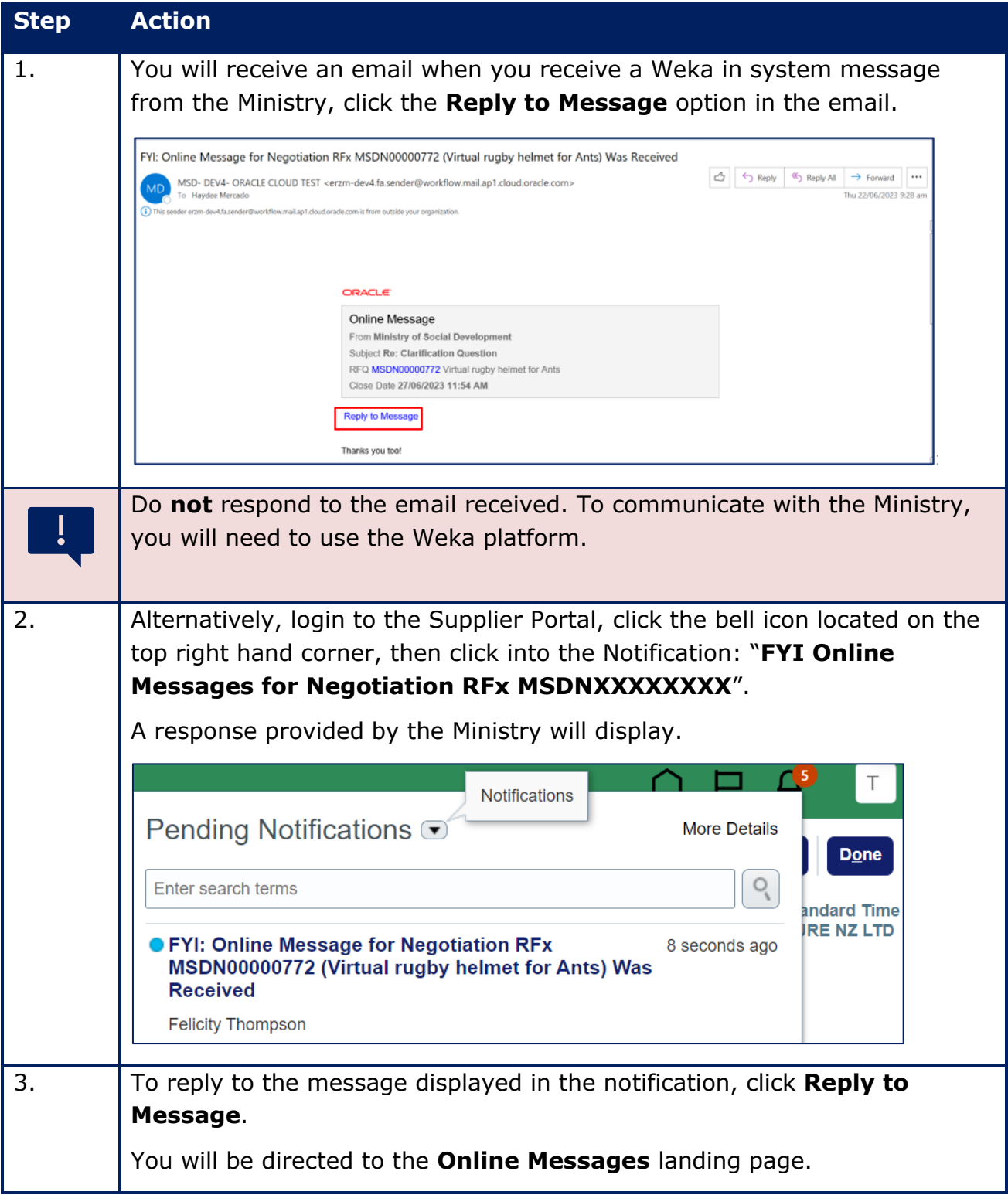

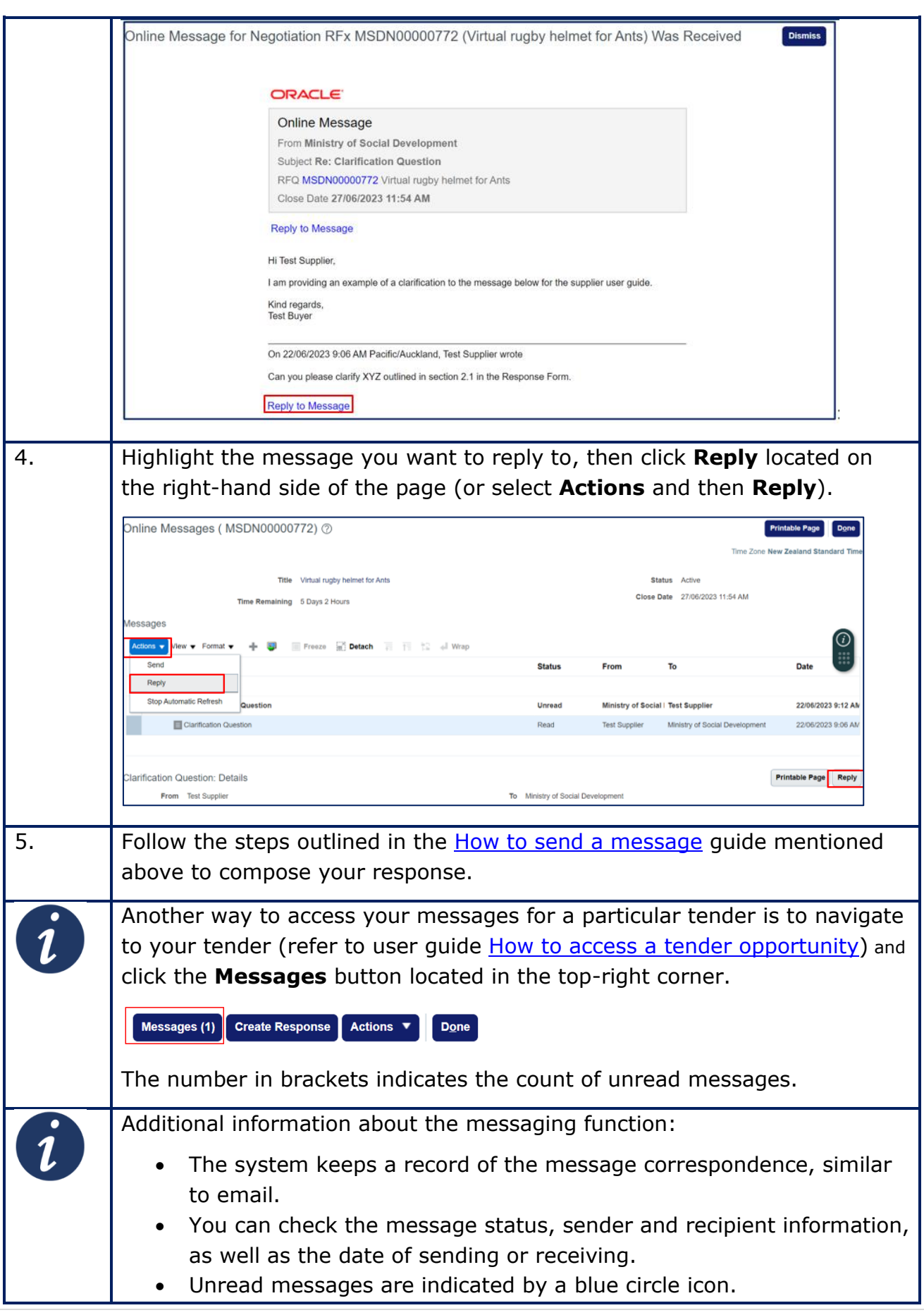

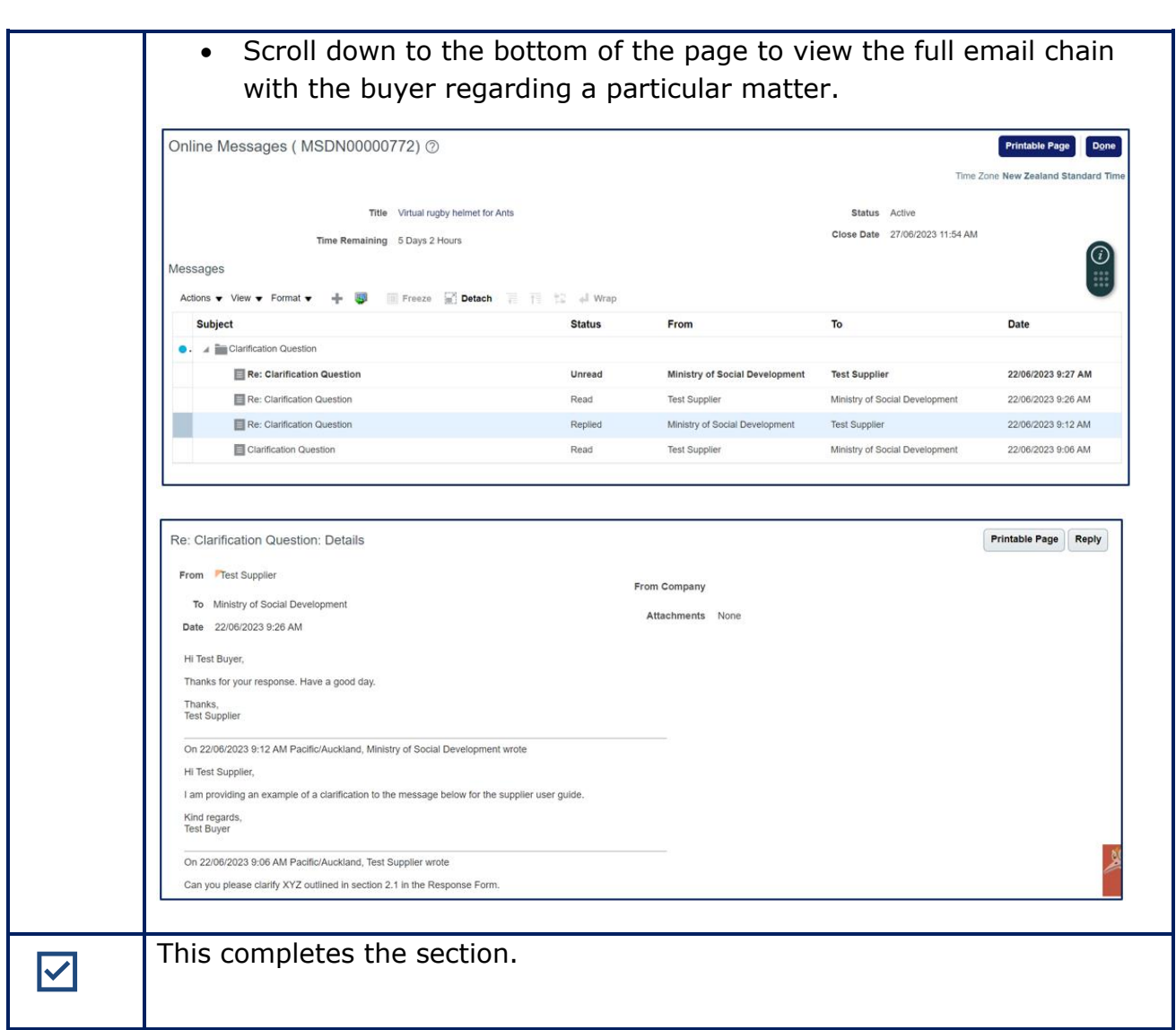

## <span id="page-16-0"></span>**8. How to revise your response before the tender close date**

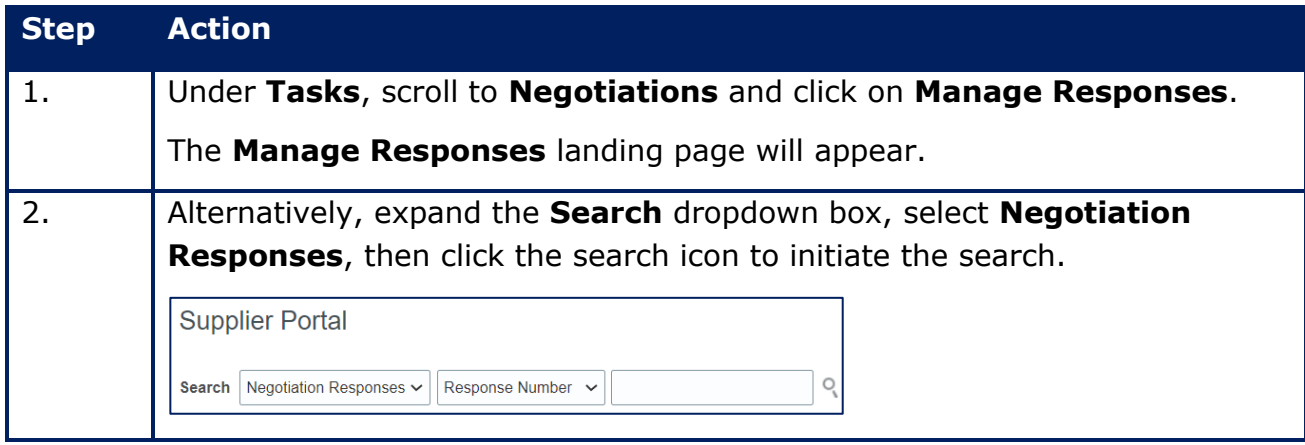

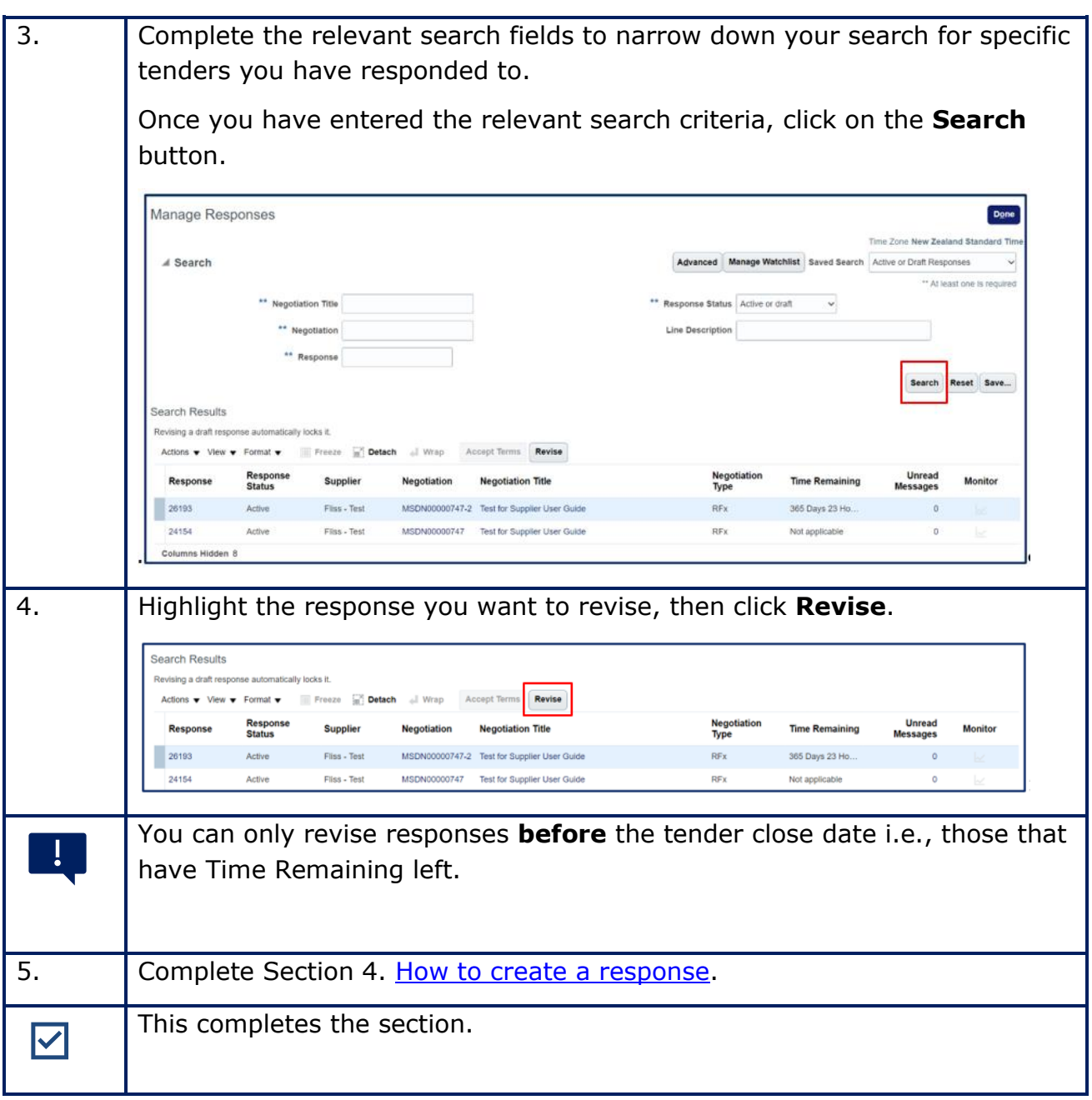